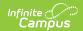

## **Grading By Student (Section)**

Last Modified on 03/31/2025 3:38 pm CDT

Tool Search: Grading By Student

The Grading by Student tool allows teachers, principals, counselors, etc., to enter scores and percentages for students in the selected course section for the selected student.

This tool and Grading By Task can be useful for posting grades in districts that do not use the Campus Instruction.

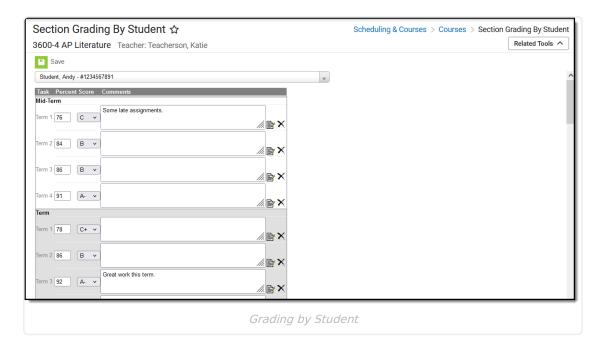

See the Section Grading By Student Tool Rights article for information about rights needed to use this tool.

## **Grading by Student Editor**

Select a student at the top of the tool to see the list of Tasks and Standards for the section.

For each Task/Standard, all terms that can be graded are listed, with the Percentage and Grade/Proficiency Estimate. Depending on setup, the type comments or selected Canned Comments by clicking the Notepad icon and selecting comments.

## **Grade Comments**

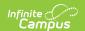

Text can be entered in the text field about the student's behavior, class participation or other information related to the score or student (2500 character limit). These comments will print on report cards and be visible on other Grading by Task tools.

Canned Grading Comments can also be entered for the scores. These comments are created in the Grading Comments tool in System Administration Grading and Standards. Multiple comments can be entered for a student by marking the appropriate checkbox. These comments populate in the Comments field when the user selects the **Update Comment** button.

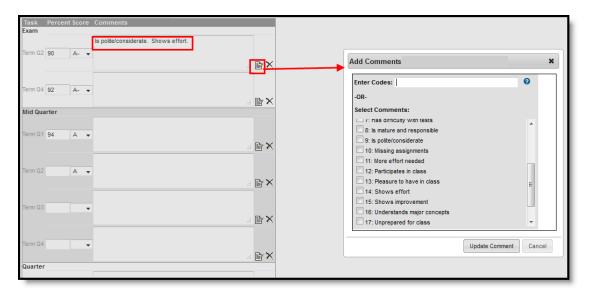

Canned Comments Entry

Remove selected comments from the pop-up window by clicking the **Cancel** button. Remove comments from the **Comments** field by clicking the X.

## **Enter Scores for Individual Students**

- 1. Select the **Student** to assign scores to from the dropdown list. A list of grading tasks appears.
- 2. Enter the **Percentage** of the score for the student for each grading task.
- 3. Select the **Score** for the student from the dropdown list for each grading task.
- 4. Enter any **Comments** for the student or score in the text field, or use the **Canned Comments** options by clicking the Notepad icon.
- 5. Click the **Save** icon when finished.